## $\Box$  $\mathbf{R}$ . Form1 Label1 Text1  $\mathbb{Z}^2$  . The same Label2 Text2  $\mathbb{R}^n$  . The set of the set of  $\mathbb{R}^n$ Label3 lText3 н Command1 **DanaMethiu** न्त

- 1. Создайте «форму» проекта (Form1) с тремя «надписями» (Label1-Label3), тремя «текстовыми полями» (TextBox – Text1-Text3) и «командной кнопкой» (CommandButton – Command1).
- 2. Сохранить форму [Form1] и проект [Project1] в папке: Мои документы\Проекты\Вычислитель\
- 3. Задайте параметры «заголовок» (Caption) формы: "Вычислитель", надписей 1-3: "Число 1"; "Число 2"; "Результат", командной кнопки: "+" и параметр «текст» (Text) текстовых полей 1-3: "" (пустые поля).

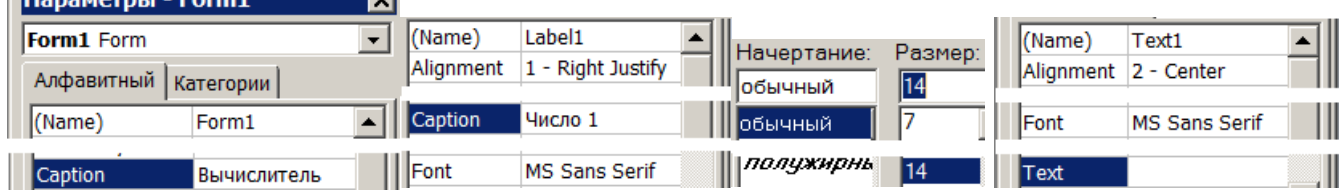

- 4. Задайте параметры: «выравнивание» надписей 1-3: По правому краю, текстовых полей 1-3: По центру, «размер букв» надписей 1-3 и текстовых полей 1-3: 14, командной кнопки: 18.
- 5. Запишите процедуру для события «щелчок по командной кнопке1»:

Private Sub Command1\_Click()

 $Text3.Text = Val(Text1.Text) + Val(Text2.Text)$ End Sub

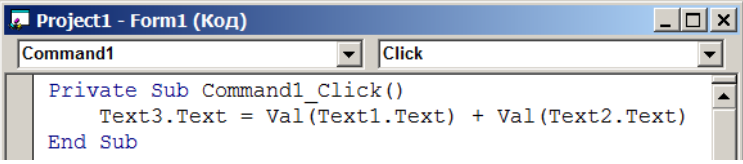

## $\Box$   $\times$ В. Вычислитель Число 1

6. Сохраните изменения формы и проекта и сделайте программный файл [Файл – Делать «Вычислитель. exe»] в папке: Мои документы\Проекты\Вычислитель\ и закройте программу Visual Basic.

## 4. Завершение создания программы «Вычислитель»

7. Откройте проект «Вычислитель» (в программе Visual Basic) на форме создайте ещё 4 командные кнопки (CommandButton – Command2-Command5), задайте их параметры: «заголовок» (Caption) – "-";"\*";"/";"Сброс", параметры: «заголовок» (Caption) «размер букв» (Font) – 18; 18; 18 и 14.

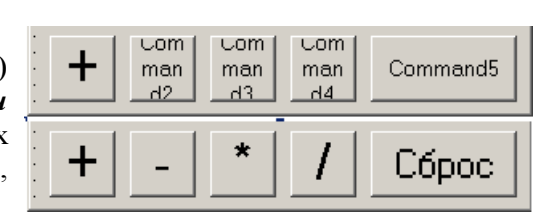

8. Запишите процедуры для событий «щелчок по командной кнопке 2-5»

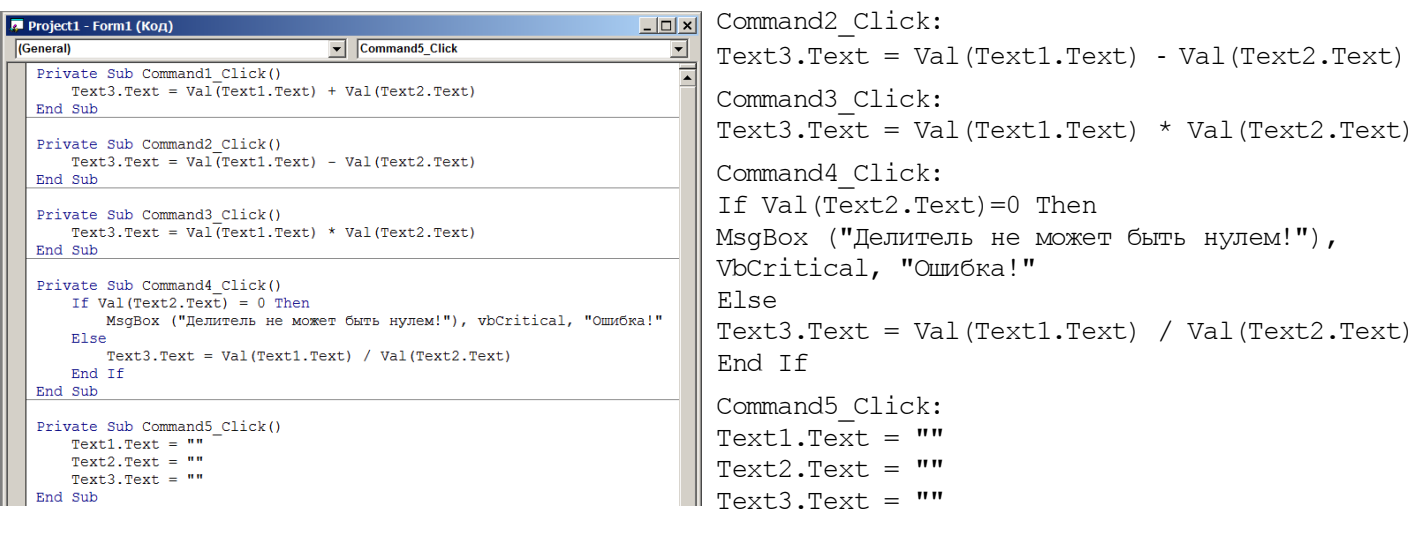

9. Сохраните изменения формы и проекта и сделайте (перезапишите) программный файл «Вычислитель.exe»] [Файл – Делать ...] и закройте программу Visual Basic.

г.Гуково Автор разработок: Фаткуллин И.И. 2004-2010г.г.